1.画面右上の「Sign in」をクリックします。

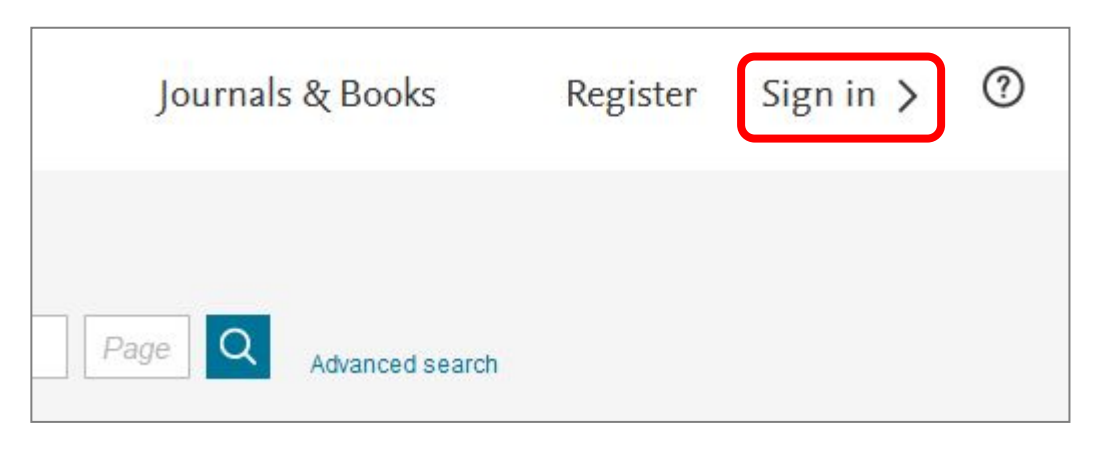

2.画面右側「Sign in via your institution」の「Other institution」をクリックします。

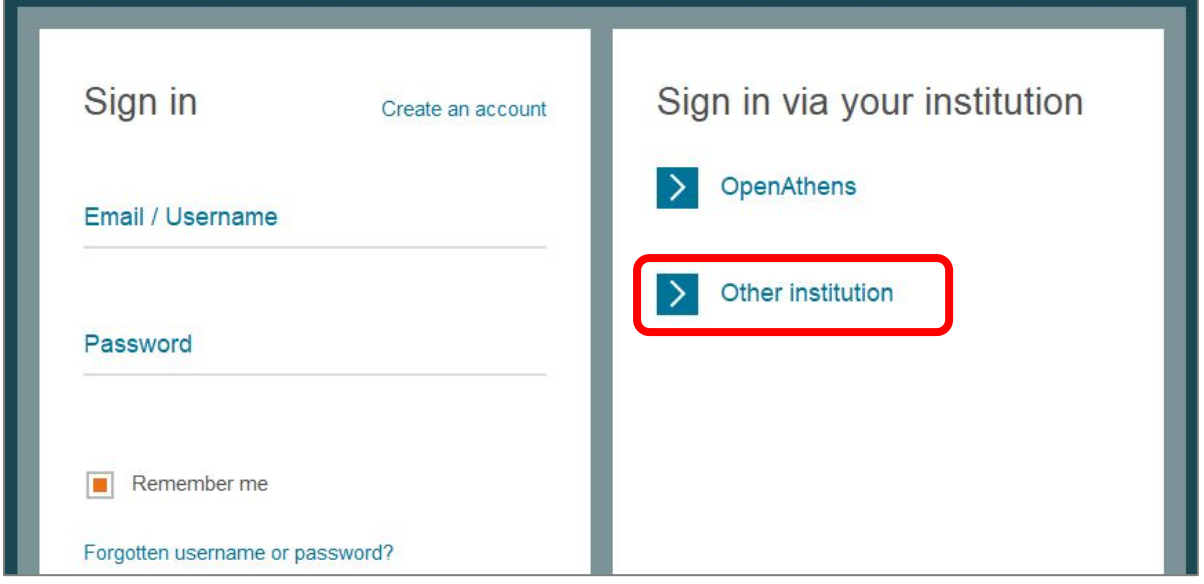

3. 入カフォームに検索語を入力し、「Shiga University of Medical Science」が出てきたら「Login」をク リックします。

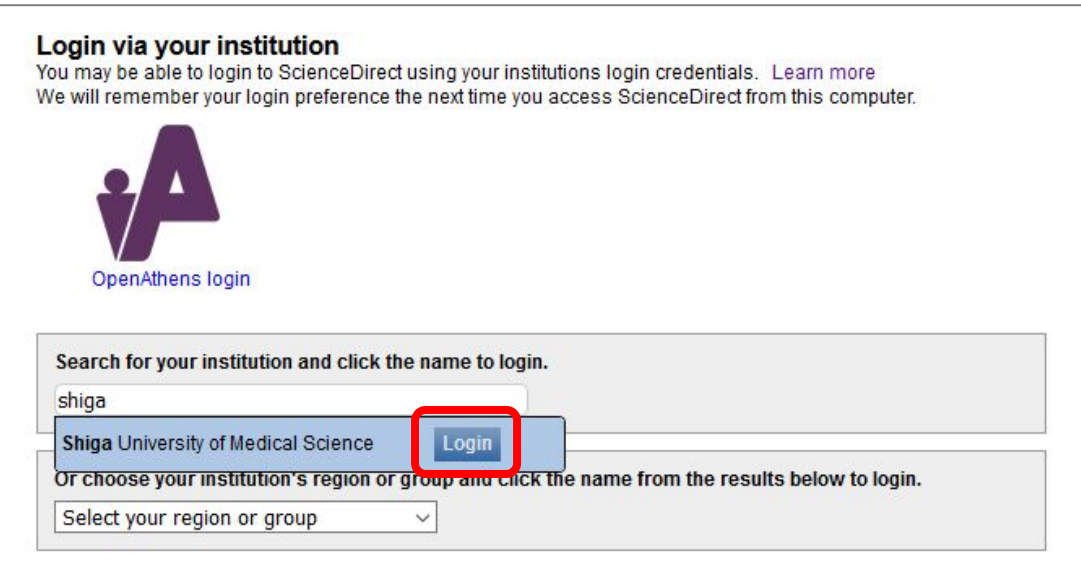

4.以下の画面が表示されますので、ユーザ名に本学のメールアドレスの@より前の部分、パスワードに 本学のメールパスワードを入力し、Login をクリックします。

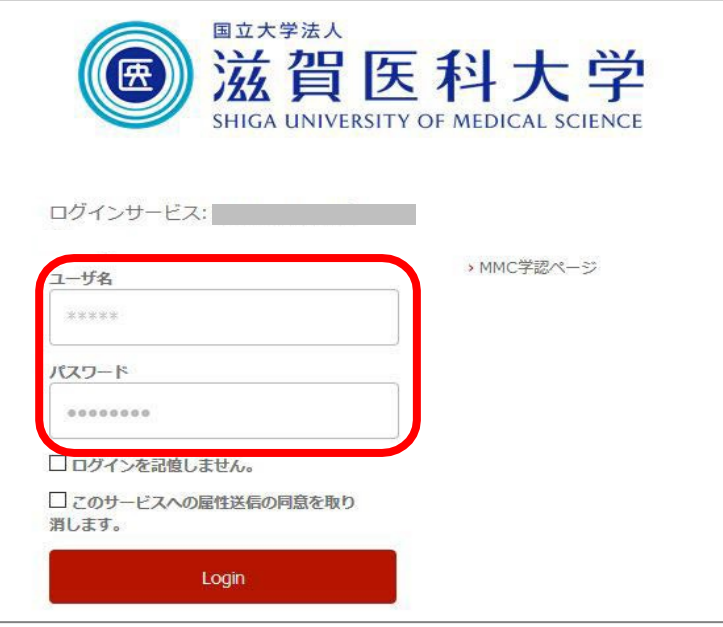

5.「次回ログイン時に再度チェックします。」を選択し(※推奨設定)、「同意」をクリックするとロ グイン完了です。

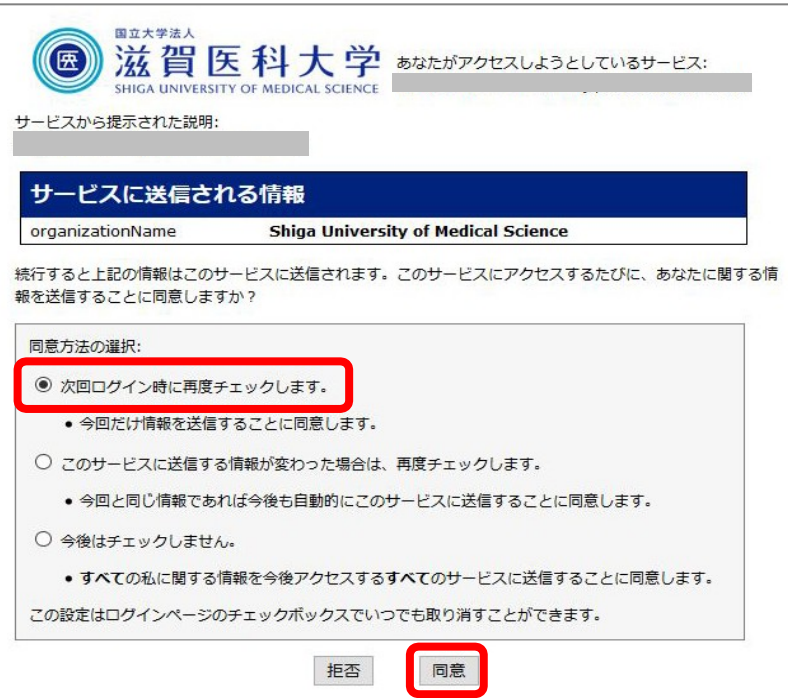

2018.11 滋賀医科大学附属図書館